# **E**hips<u>mall</u>

Chipsmall Limited consists of a professional team with an average of over 10 year of expertise in the distribution of electronic components. Based in Hongkong, we have already established firm and mutual-benefit business relationships with customers from,Europe,America and south Asia,supplying obsolete and hard-to-find components to meet their specific needs.

With the principle of "Quality Parts,Customers Priority,Honest Operation,and Considerate Service",our business mainly focus on the distribution of electronic components. Line cards we deal with include Microchip,ALPS,ROHM,Xilinx,Pulse,ON,Everlight and Freescale. Main products comprise IC,Modules,Potentiometer,IC Socket,Relay,Connector.Our parts cover such applications as commercial,industrial, and automotives areas.

We are looking forward to setting up business relationship with you and hope to provide you with the best service and solution. Let us make a better world for our industry!

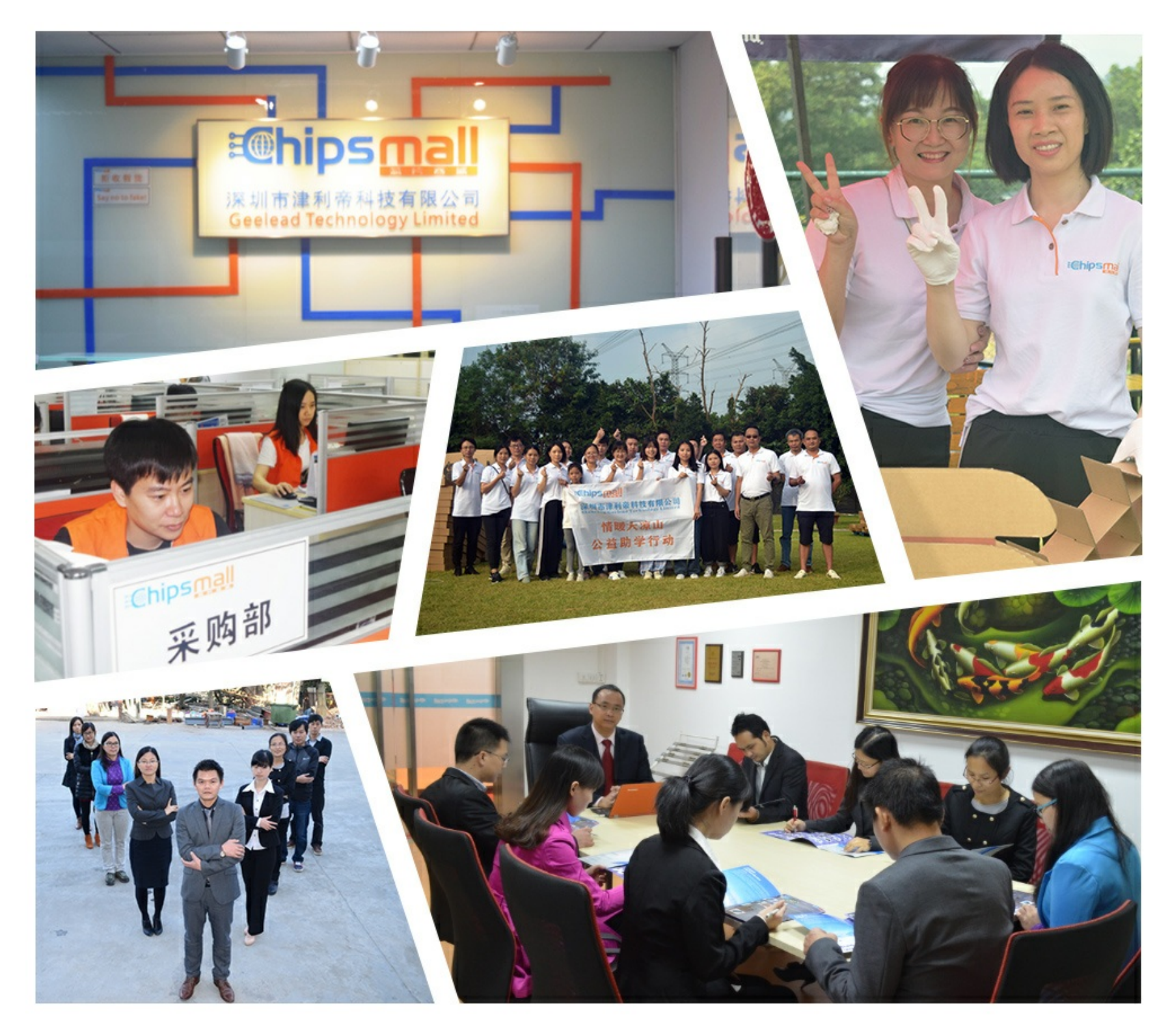

# Contact us

Tel: +86-755-8981 8866 Fax: +86-755-8427 6832 Email & Skype: info@chipsmall.com Web: www.chipsmall.com Address: A1208, Overseas Decoration Building, #122 Zhenhua RD., Futian, Shenzhen, China

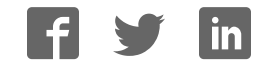

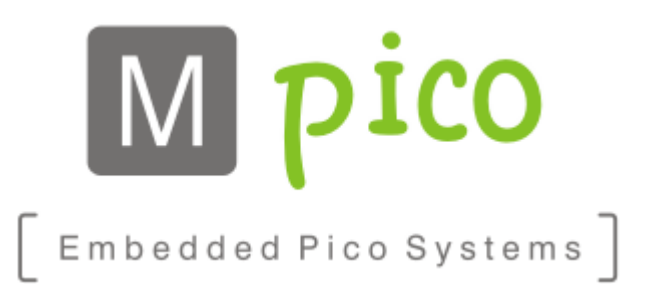

# User's Guide

USB2TCM\_v1.1

Classification: Public **Document Revision: A** 

© MpicoSys – 2014 *All rights reserved. Reproduction in whole or in part is prohibited without the written consent of the copyright owner.*

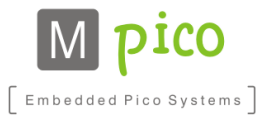

### **Table of Contents**

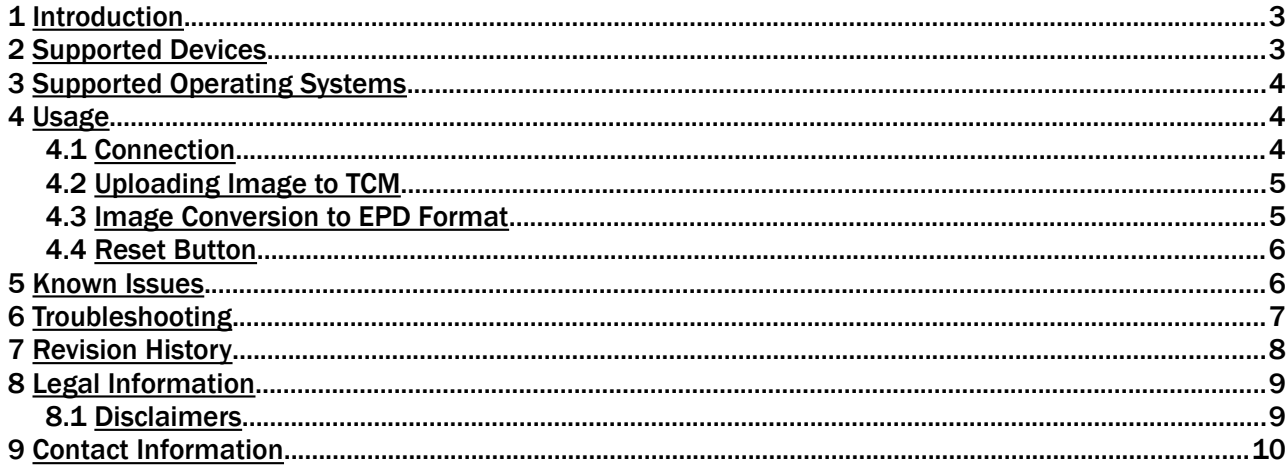

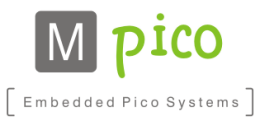

### 1 Introduction

USB2TCM\_v1.1 interface is an easy to use USB Mass Storage device, which allows uploading images from a computer to MpicoSys Timing Conrtroller Module for Pervasive Displays (TCM.)

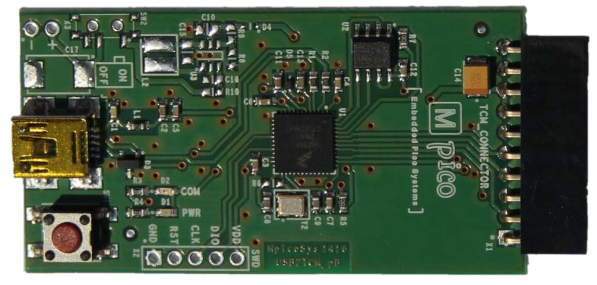

*Figure 2.1: UCB2TCM\_v1.1*

### 2 Supported Devices

USB2TCM\_v1.1 is designed to interface a computer and the following TCM devices:

- TCM-P441\_v1.1
- **TCM-P441-230\_v1.0**
- TCM-P74-110\_v1.1
- TCM-P74-220\_v1.1
- TCM-P74-230\_v1.0
- TCM-P102-220\_v1.1

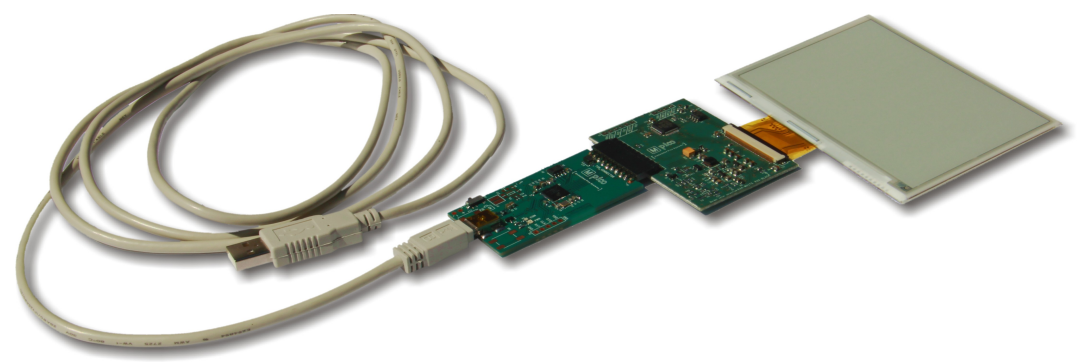

*Figure 2.2: USB2TCM\_v1.1 connected to a TCM-P441*

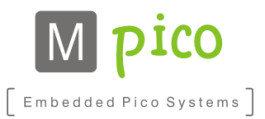

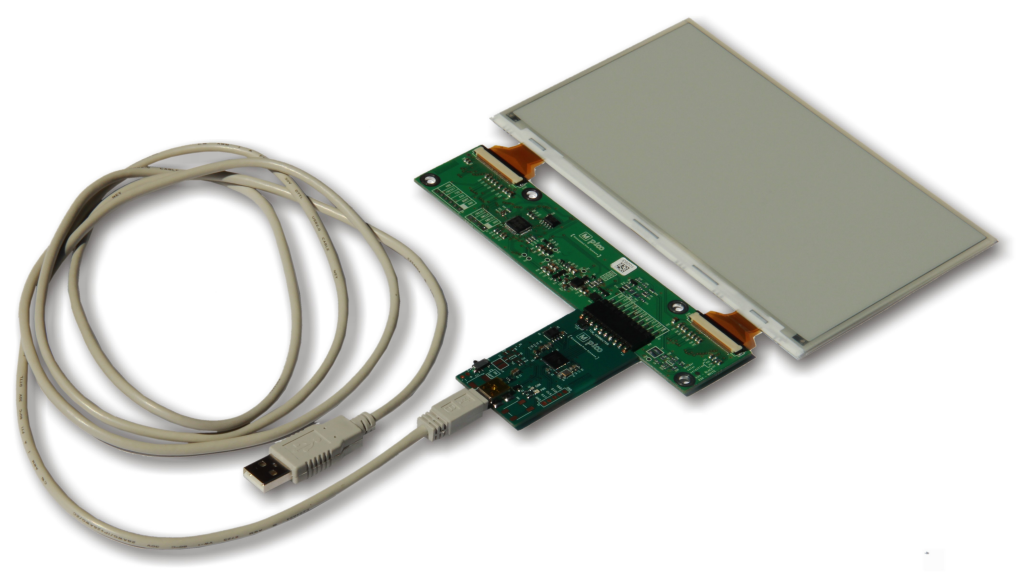

*Figure 2.3: USB2TCM\_v1.1 interface connected to a TCM-P74*

### 3 Supported Operating Systems

- Microsoft Windows XP and above (32-bit and 64-bit)
- Apple Mac OS (tested on OS X Mavericks)
- Linux (tested on Ubuntu 13 64-bit)

### 4 Usage

#### 4.1 Connection

Use a USB A Mini-B cable to connect the USB2TCM\_v1.1 to a computer USB port.

NOTE USB2TCM\_v1.1 may not work properly when connected to a passive USB hub (i.e. a USB hub with no external power supply. Please make sure to use a fully-powered (100 mA) USB socket.

Connect the USB2TCM\_v1.1 10-pin female header with the TCM 10-pin male header. Please mind the correct orientation i.e. the components on both the boards should be facing the same side.

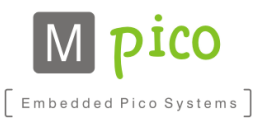

#### 4.2 Uploading Image to TCM

Connected to the computer the USB2TCM\_v1.1 device acts like a flash drive. Images in EPD format<sup>1</sup> can be copied on that drive and will be automatically sent to TCM, where the e-paper display will be updated.

The procedure is as follows:

- 1) Check that the USB2TCM\_v1.1 is properly connected to a computer and to a TCM
- 2) Check whether PWR LED on USB2TCM\_v1.1 is on
- 3) Check whether USB2TCM\_v1.1 is properly recognized and mounted by your operating system (it should be visible as Removable Disk with 484 KB free space)
- 4) Copy an image in EPD format suitable for TCM module used (P441, P74 or P102) to the US-B2TCM Removable Disk
- 5) After copying, the USB2TCM will forward this image to the TCM, which is indicated by the COM LED being lit constantly
- 6) If the image was sent correctly, COM LED will turn off. If there was erroneous TCM operation COM LED will blink until the device is restarted
- 7) Remove the previously sent image from USB2TCM Removable Disk before uploading a new one
- NOTE If the COM LED continues blinking the transfer from the USB2TCM\_v1.1 to the TCM failed. The USB2TCM  $v1.1$  must be reset by power cycling  $-$  disconnecting and reconnecting the USB cable.

#### 4.3 Image Conversion to EPD Format

Image in the typical format like JPEG or PNG can be converted to EPD by using the Convert tool. The Convert tool can be downloaded from the Pervasive Displays Inc. website (www.pervasivedisplays.com.)

The Convert tool accepts any image resolution, aspect ratio and colour depth, however for the best results it is recommended to prepare an input image file already scaled-down to the target display resolution and orientation and to monochrome in a graphical program on your computer.

Run the Convert application using Java Runtime Environment.

<sup>1</sup> For more information please refer to *Timing Controller Solutions for Pervasive Displays 4.41″, 7.4″ and 10.2″ Panels – Developer's Guide*; File name *TCS-P\_DevelopersGuide\_rF.pdf*; Document reference 0874/13-MK; Section 6.

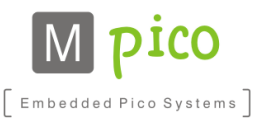

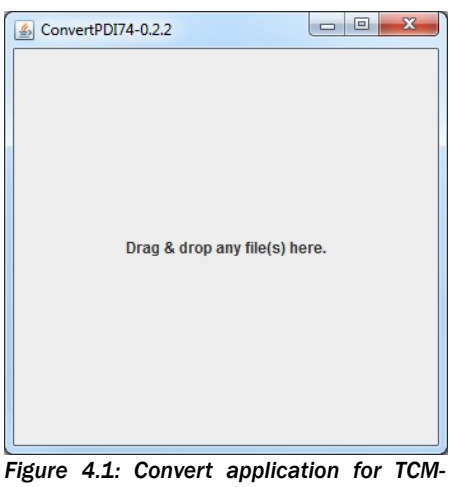

*P74*

To convert an image simply drag and drop the file from the file explorer window to the Convert window area. Application will then create output folder with output files in the same location as the original image file.

Output folder named *PDIxx\_Converted* contains four output files:

- *PDIxx ImageName 1bit.epd* file with image converted to EPD format
- *PDIxx\_ImageName\_1bit.h* C-type header file an array with bytes corresponding to the image pixels, that can be directly included in your C project source code
- *PDIxx\_ImageName\_1bit.png* PNG image file in 1-bit colour scale for preview on a computer
- *PDIxx\_ImageName\_4bit.png* PNG image file in 4-bit colour scale for preview on a computer

where:

- *xx* the display type for which the image is created (PDI441, PDI74 or PDI102)
- *ImageName* original image file name

File suitable to be sent to TCM is the one with the EPD extension.

#### 4.4 Reset Button

The reset button located next to the mini-USB socket can be used to reset the USB2TCM\_v1.1 e.g. when the COM LED is blinking. The reset is automatically followed by sending the stored image to the TCM and refreshing the display.

### 5 Known Issues

When the USB2TCM\_v1.1 is plugged in a USB port on a Mac OS computer with TCM disconnected, the COM LED will blink. In that case please connect the TCM and reset USB2TCM\_v1.1 by pressing the reset button or by disconnecting the USB cable and connecting it again.

This issue is caused by the Mac OS writing proprietary hidden files to any FAT-formatted drive.

 $Reference: 1367/14-MK$ 

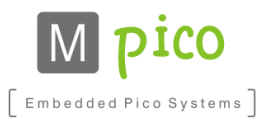

### 6 Troubleshooting

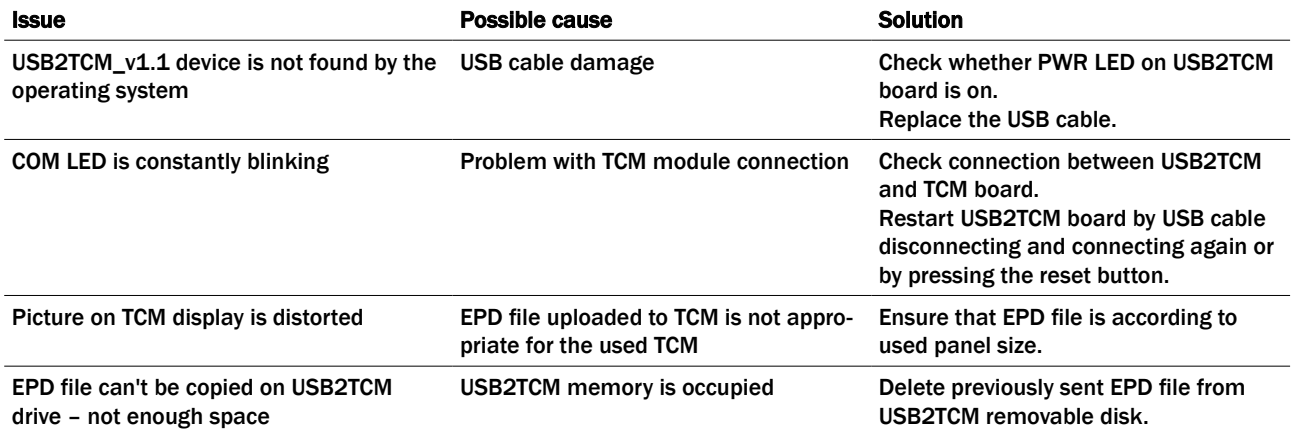

*Table 6.1: Troubleshooting*

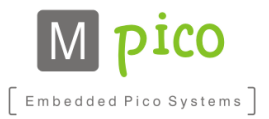

### 7 Revision History

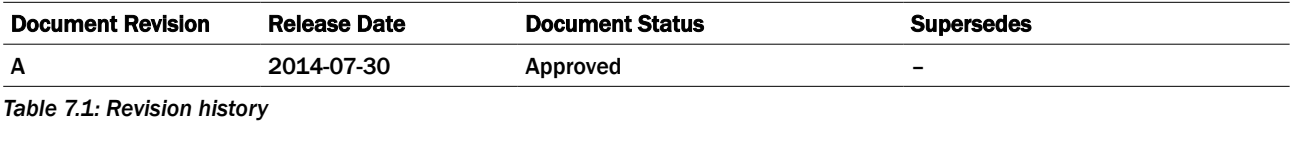

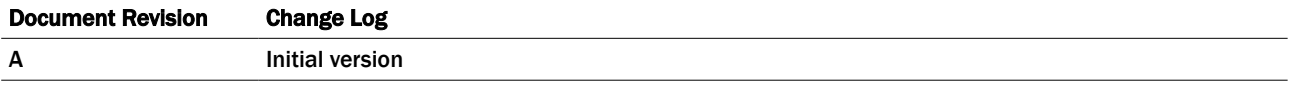

*Table 7.2: Change log*

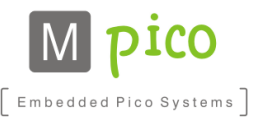

### 8 Legal Information

#### Draft

The document is a draft version only. The content is still under internal review and subject to formal approval, which may result in modifica tions or additions. MpicoSys does not give any representations or warranties as to the accuracy or completeness of information included herein and shall have no liability for the consequences of use of such information.

#### Short data sheet

A short data sheet is an extract from a full data sheet with the same product type number(s) and title. A short data sheet is intended for quick reference only and should not be relied upon to contain detailed and full information. For detailed and full information see the relevant full data sheet, which is available on request via the local MpicoSys sales office. In case of any inconsistency or conflict with the short data sheet, the full data sheet shall prevail.

#### Data sheet

A document intended to give a full description of the product details that a customer needs to implement the product in their design.

#### 8.1 Disclaimers

#### **General**

Information in this document is believed to be accurate and reliable. However, MpicoSys does not give any representations or warranties, expressed or implied, as to the accuracy or completeness of such information and shall have no liability for the consequences of use of such information.

#### Right to make changes

MpicoSys reserves the right to make changes to information published in this document, including without limitation specifications and prod uct descriptions, at any time and without notice. This document supersedes and replaces all information supplied prior to the publication hereof.

#### Suitability for use

MpicoSys products are not designed, authorized or warranted to be suitable for use in medical, military, aircraft, space or life support equip ment, nor in applications where failure or malfunction of a MpicoSys product can reasonably be expected to result in personal injury, death or severe property or environmental damage. MpicoSys accepts no liability for inclusion and/or use of MpicoSys products in such equipment or applications and therefore such inclusion and/or use is at the customer's own risk. Product described in this document is intended for de velopment purposes only and comes without any warranty. MpicoSys accepts no liability for inclusion and/or use of MpicoSys products in commercial products or applications and therefore such inclusion and/or use is at the customer's own risk.

Any software is provided "as is" and any expressed or implied warranties are disclaimed. In no event shall MpicoSys be liable for any direct, indirect, incidental, special, exemplary, or consequential damages (including, but not limited to, procurement of substitute goods or services; loss of use, data, or profits; or business interruption) however caused and on any theory of liability, arising in any way out of the use of the software.

#### **Applications**

Applications that are described herein for any of these products are for illustrative purposes only. MpicoSys makes no representation or warranty that such applications will be suitable for the specified use without further testing or modification.

#### Absolute maximum ratings

Stress above one or more limiting values of Absolute Maximum Ratings System (as defined in the Absolute Maximum Ratings System of IEC 60134) may cause permanent damage to the device. Limiting values are stress ratings only and operation of the device at these or any other conditions above those given in the Characteristics sections of this document is not implied. Exposure to limiting values for extended periods may affect device reliability.

#### Terms and conditions of sale

MpicoSys products are sold subject to the general terms and conditions of commercial sale, as published at http://www.mpicosys.com/terms, including those pertaining to warranty, intellectual property rights infringement and limitation of liability, unless explicitly otherwise agreed to in writing by MpicoSys. In case of any inconsistency or conflict between information in this document and such terms and conditions, the latter will prevail.

#### No offer to sell or license

Nothing in this document may be interpreted or construed as an offer to sell products that is open for acceptance or the grant, conveyance or implication of any license under any copyrights, patents or other industrial or intellectual property rights.

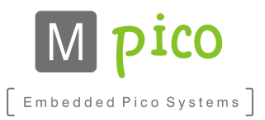

### 9 Contact Information

For additional information please visit mpicosys.com.

Please contact sales@mpicosys.com for commercial information.

© MpicoSys – 2014 Contact Information Page 10 of 10